УДК 004

ż

# **Добавление физических объектов в игру на Unreal Engine 4**

*Беликов Андрей Геннадьевич*

*Приамурский государственный университет имени Шолом-Алейхема Студент*

## **Аннотация**

В данной статье был рассмотрен процесс добавления физических объектов для игры на Unreal Engine 4. В исследовании применялась программа Unreal Engine 4. В результате работы было добавлено несколько физических объектов.

**Ключевые слова:** Unreal Engine 4, 3D, геймдев

## **Adding Physical Objects to the Unreal Engine 4 Game**

*Belikov Andrey Gennadievich Sholom-Aleichem Priamursky State University Student*

#### **Abstract**

In this article, the process of adding physical objects for the game on Unreal Engine 4 was considered. In the study, the Unreal Engine 4 program was used. As a result of the work, several physical objects were added.

**Keywords:** Unreal Engine 4, 3D, gamedev

В данной статье продолжена работа по созданию игры в жанре Side Scroller.

Цель данной статьи добавление нескольких физических объектов.

Для создания проекта была рассмотрена статья Н. А. Морошкин в которой автор пытается продемонстрировать и исследовать возможности программного обеспечения [1], изучена статья А. М. Бакунов, И. Л. Калитеня, А. С. Дворецкий, И. О. Мартыненко, В. О. которые рассмотрели инструмент создания игр Unreal engine [2], П. Д. Гришков, В. В. Кугуракова рассмотрели подходы для реализации методов по синхронизации действий человека и виртуального аватара [3], С. В. Дьяченко, Р. А. Ходикян изучили игровой движок unreal engine [4].

Чтобы создать объект обладающий физикой нам нужно создать или скачать из MarketPlace готовую модель объекта. После установки переходим в папку нашего объекта, MS\_CyberpunkV1 (Рисунок 1).

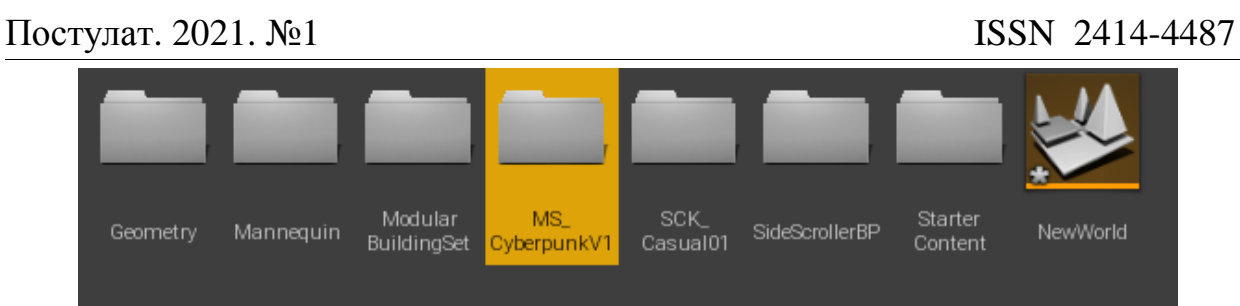

Рисунок 1. Папка MS\_CyberpunkV1

Далее в папку 3D\_Asset (Рисунок 2).

ż

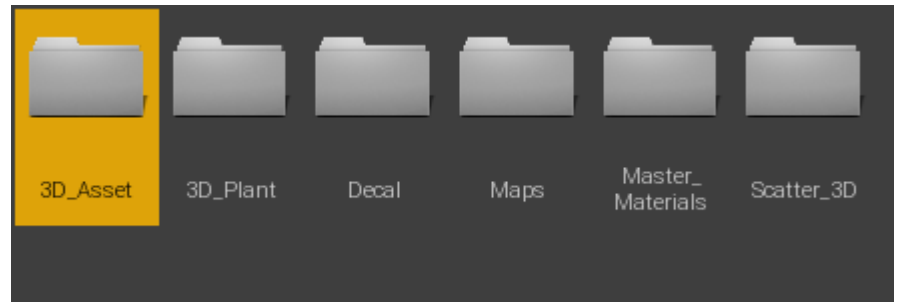

Рисунок 2. Папка 3D\_Assett

Дальше в папку 01\_Cardboard\_Box\_Slightly\_Used\_tfvjabqpa (Рисунок 3).

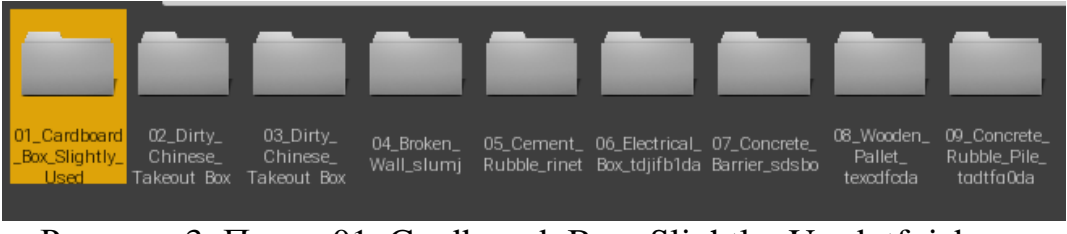

Рисунок 3. Папка 01\_Cardboard\_Box\_Slightly\_Used\_tfvjabqpa

Далее выбираем файл tfvjabqpa\_LOD0 и переносим на проект (Рисунок 4-5).

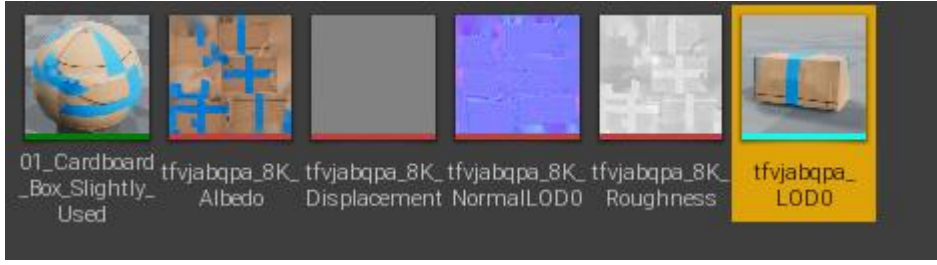

Рисунок 4. Файл tfvjabqpa\_LOD0

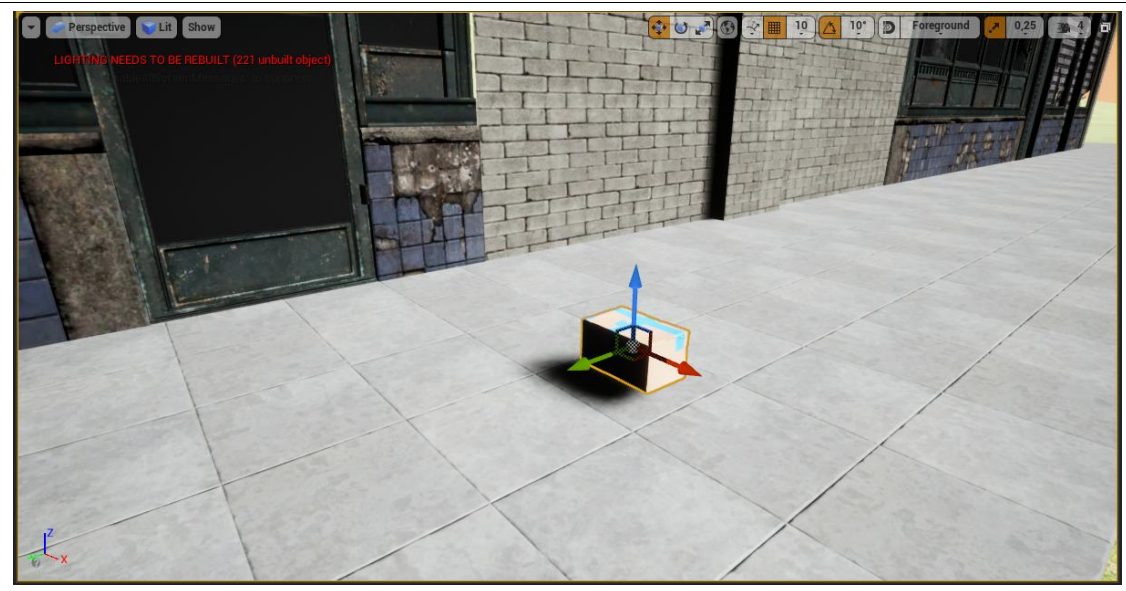

Рисунок 5. Коробка на проекте

Далее настраиваем физику коробки в панели Physics, чтобы активировать физику объекта нажимаем галочку в строке Simulate Physics, далее настраиваем параметры, где MassinKg отвечает за вес в килограммах, Linear Damping отвечает за сопротивление воздуха, Angular Damping отвечает за трение о поверхности, Enable Gravity отвечает за отключение гравитации (Рисунок 6).

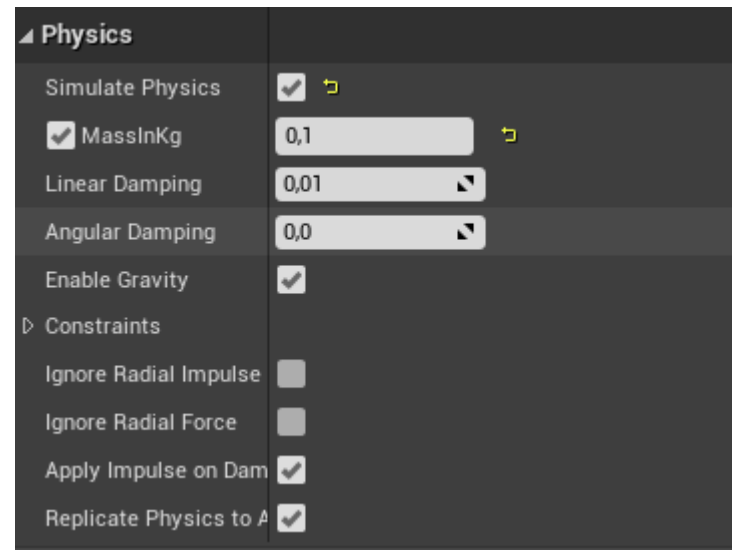

Рисунок 6. Панель Physics

На проекте можно попробовать проверить физику (Рисунок 7-8).

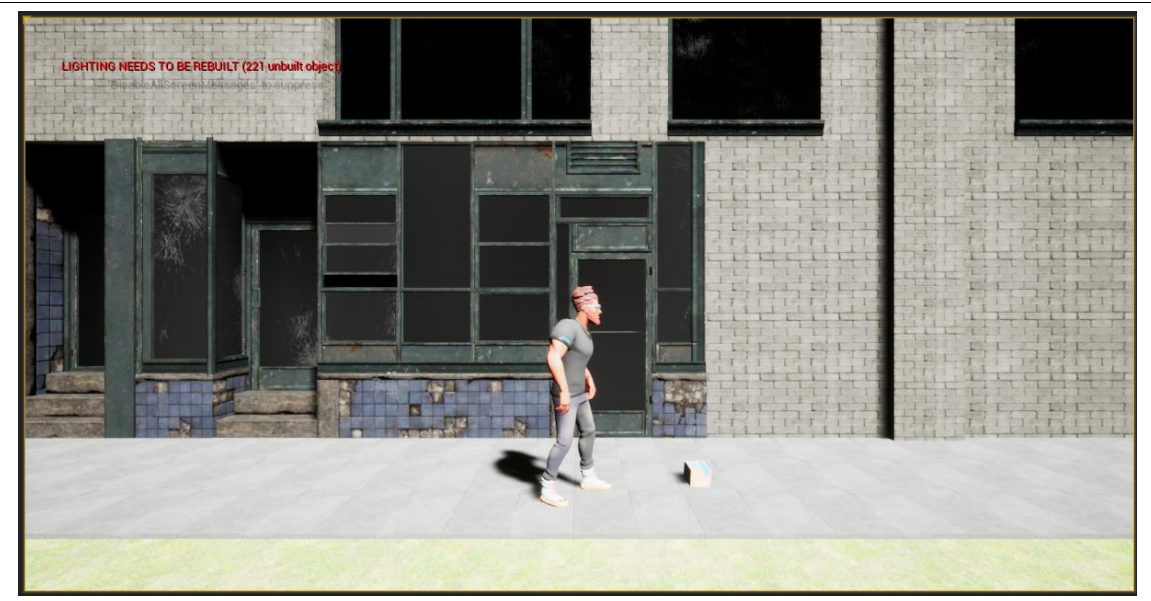

Рисунок 7. Коробка на месте

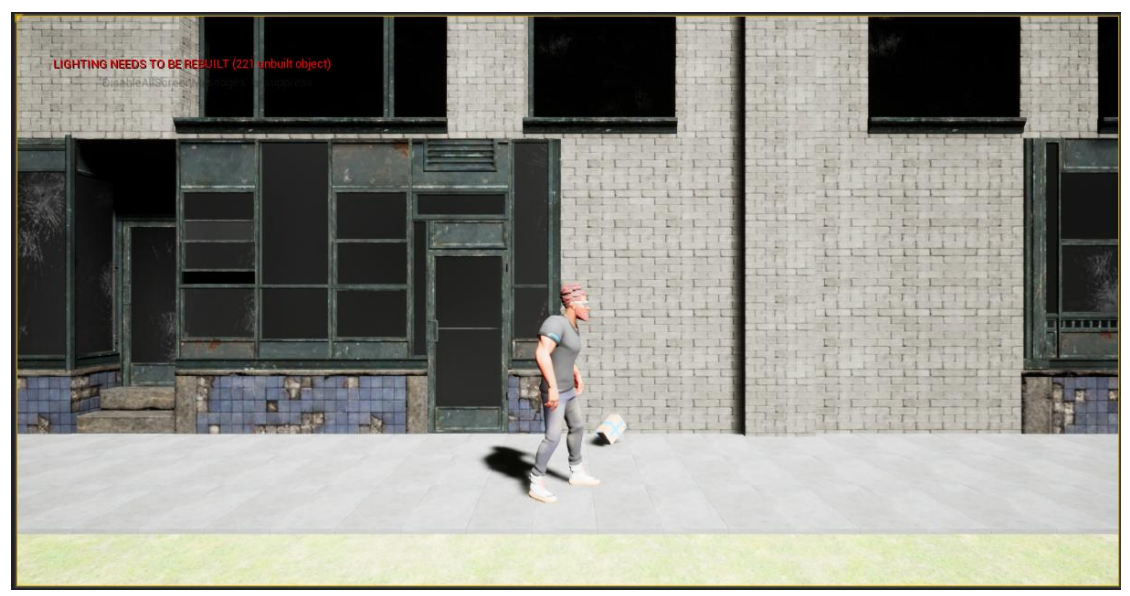

Рисунок 8. Коробка после взаимодействия

Добавим ещё больше объектов чтобы проверить их взаимодействие (Рисунок 9-10).

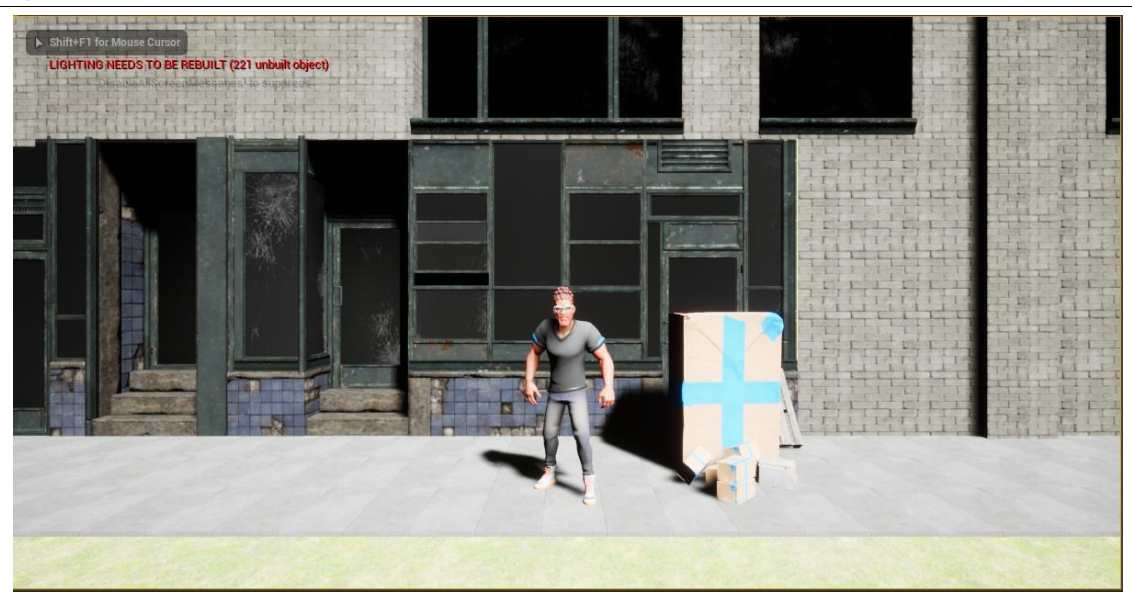

Рисунок 9. Объекты на месте

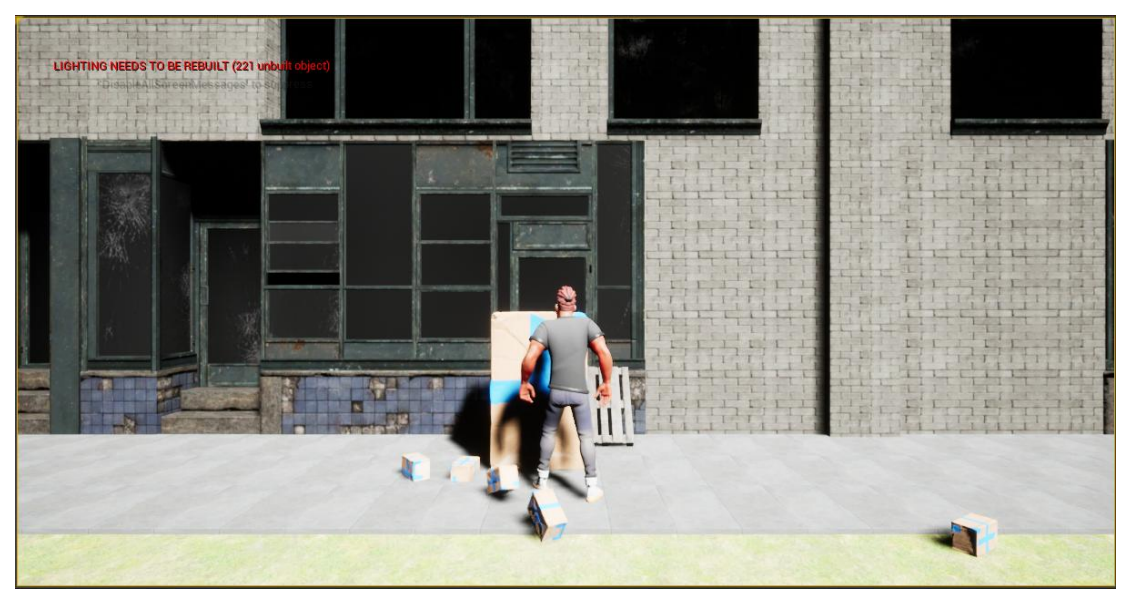

Рисунок 11. Объекты после взаимодействия

В данной статье было добавлено несколько физических объектов и показано их взаимодействие с игровым персонажем в игре жанра Side Scroller в среде Unreal Engine 4.

## **Библиографический список**

- 1. Морошкин Н. А. Исследование применения игровых движков в сфере кинематографа на примере unreal engine 4 // Моя профессиональная карьера. 2020. С. 90-98.
- 2. Бакунов А. М., Калитеня И. Л., Дворецкий А. С., Мартыненко И. О., Гимик В. О. Применение unreal engine в разработке игр // Web of Scholar. 2018. С. 26-28.
- 3. Гришков П. Д., Кугуракова В. В. Синхронизация движений игрока и виртуального аватара // Электронные библиотеки. 2018. С. 323-337.

4. Дьяченко С. В., Ходикян Р. А. Игровой движок unreal engine 4 // В сборнике: Научные меридианы. 2016. С. 210-213.